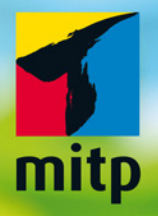

# Joomla! 3.5 Praxiswissen für Einsteiger

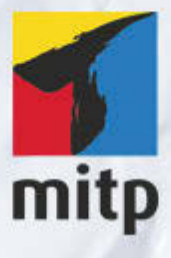

## Hinweis des Verlages zum Urheberrecht und Digitalen Rechtemanagement (DRM)

Der Verlag räumt Ihnen mit dem Kauf des ebooks das Recht ein, die Inhalte im Rahmen des geltenden Urheberrechts zu nutzen. Dieses Werk, einschließlich aller seiner Teile, ist urheberrechtlich geschützt. Jede Verwertung außerhalb der engen Grenzen des Urheberrechtsgesetzes ist ohne Zustimmung des Verlages unzulässig und strafbar. Dies gilt insbesondere für Vervielfältigungen, Übersetzungen, Mikroverfilmungen und Einspeicherung und Verarbeitung in elektronischen Systemen.

Der Verlag schützt seine ebooks vor Missbrauch des Urheberrechts durch ein digitales Rechtemanagement. Bei Kauf im Webshop des Verlages werden die ebooks mit einem nicht sichtbaren digitalen Wasserzeichen individuell pro Nutzer signiert.

Bei Kauf in anderen ebook-Webshops erfolgt die Signatur durch die Shopbetreiber. Angaben zu diesem DRM finden Sie auf den Seiten der jeweiligen Anbieter.

**Ralf Wolf** 

## **Joomla! 3.5 Praxiswissen für Einsteiger**

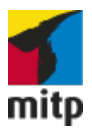

Bibliografische Information der Deutschen Nationalbibliothek Die Deutsche Nationalbibliothek verzeichnet diese Publikation in der Deutschen Nationalbibliografie; detaillierte bibliografische Daten sind im Internet über <http://dnb.d-nb.de> abrufbar.

ISBN 978-3-95845-348-7 1. Auflage 2016

http://www.mitp.de E-Mail: mitp-verlag@sigloch.de Telefon: +49 7953 / 7189 - 079 Telefax: +49 7953 / 7189 - 082

© 2016 mitp Verlags GmbH & Co. KG, Frechen

Dieses Werk, einschließlich aller seiner Teile, ist urheberrechtlich geschützt. Jede Verwertung außerhalb der engen Grenzen des Urheberrechtsgesetzes ist ohne Zustimmung des Verlages unzulässig und strafbar. Dies gilt insbesondere für Vervielfältigungen, Übersetzungen, Mikroverfilmungen und die Einspeicherung und Verarbeitung in elektronischen Systemen.

Die Wiedergabe von Gebrauchsnamen, Handelsnamen, Warenbezeichnungen usw. in diesem Werk berechtigt auch ohne besondere Kennzeichnung nicht zu der Annahme, dass solche Namen im Sinne der Warenzeichen- und Markenschutz-Gesetzgebung als frei zu betrachten wären und daher von jedermann benutzt werden dürften.

Lektorat: Sabine Janatschek Sprachkorrektorat: Petra Heubach-Erdmann Covergestaltung: Christian Kalkert, www.kalkert.de Satz: Petra Kleinwegen Bildnachweis: @ pamela d mcadams / istock.com

# **Inhalt**

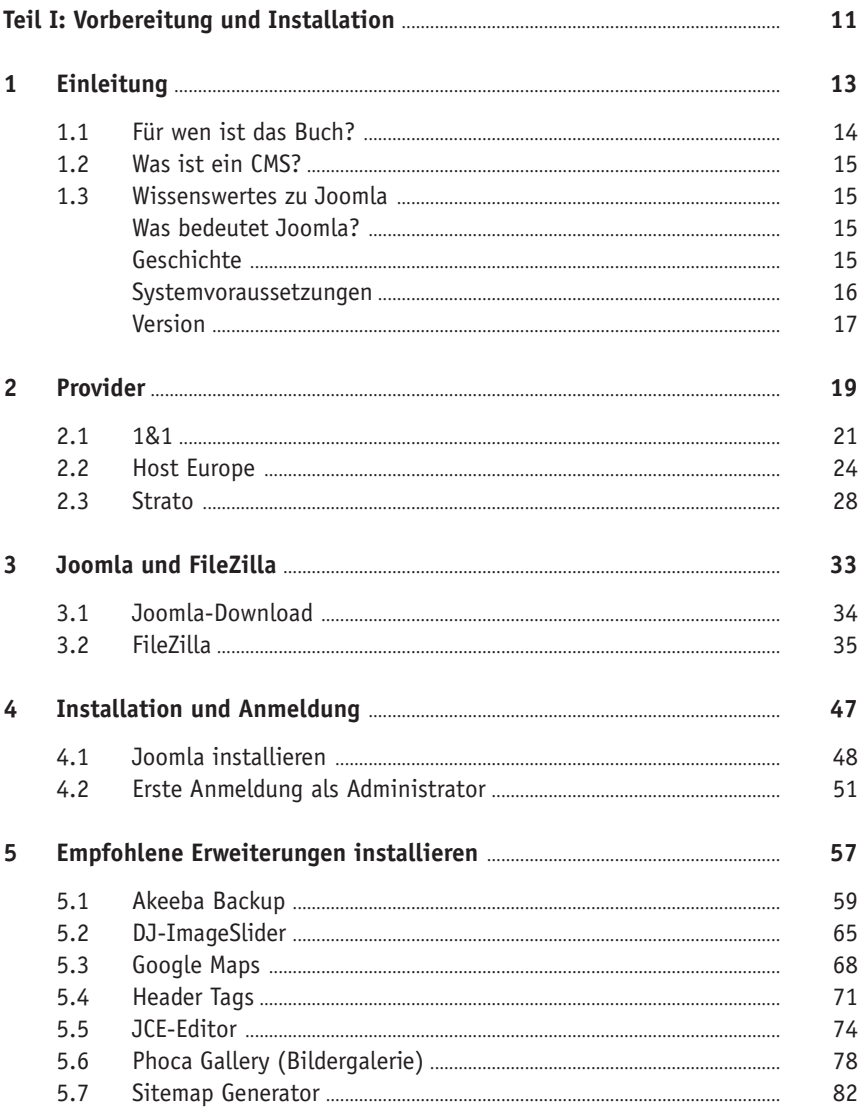

#### Inhalt

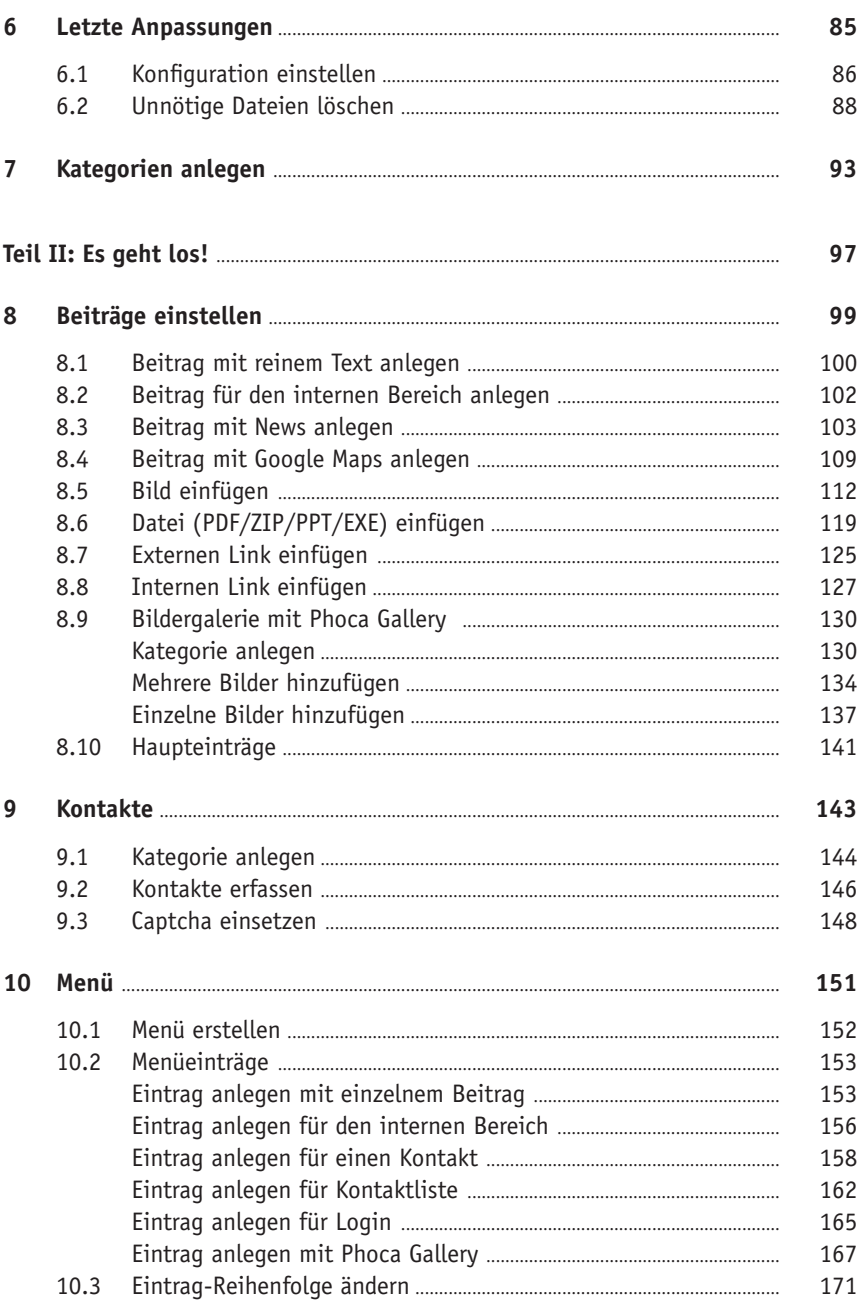

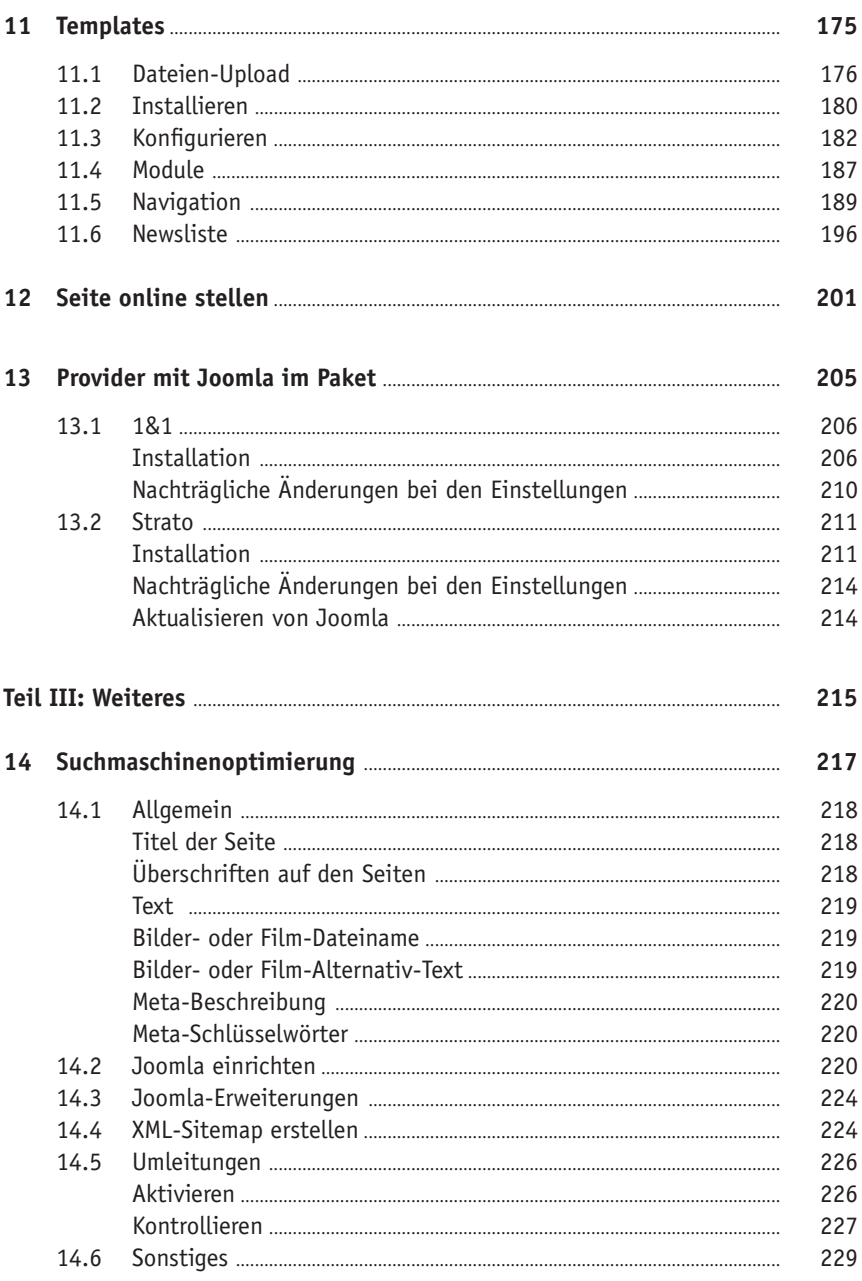

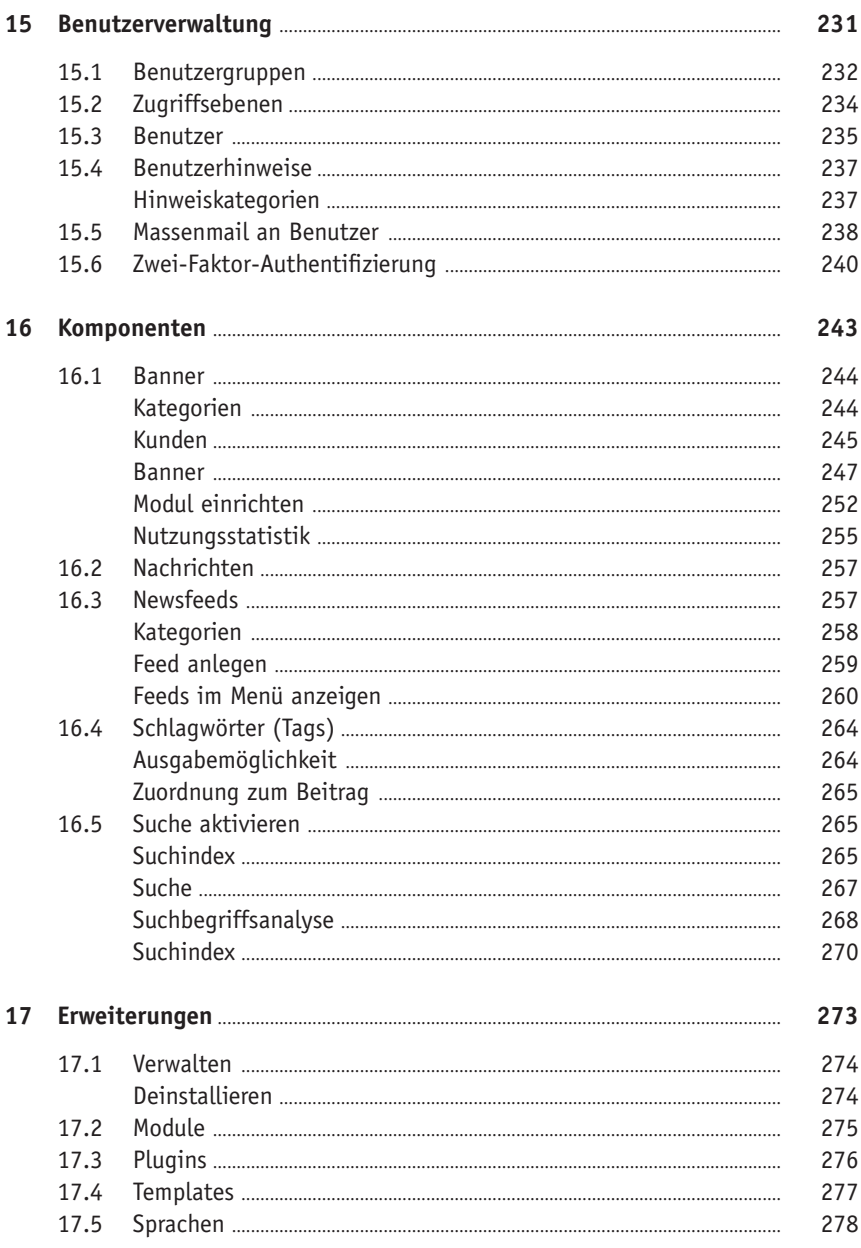

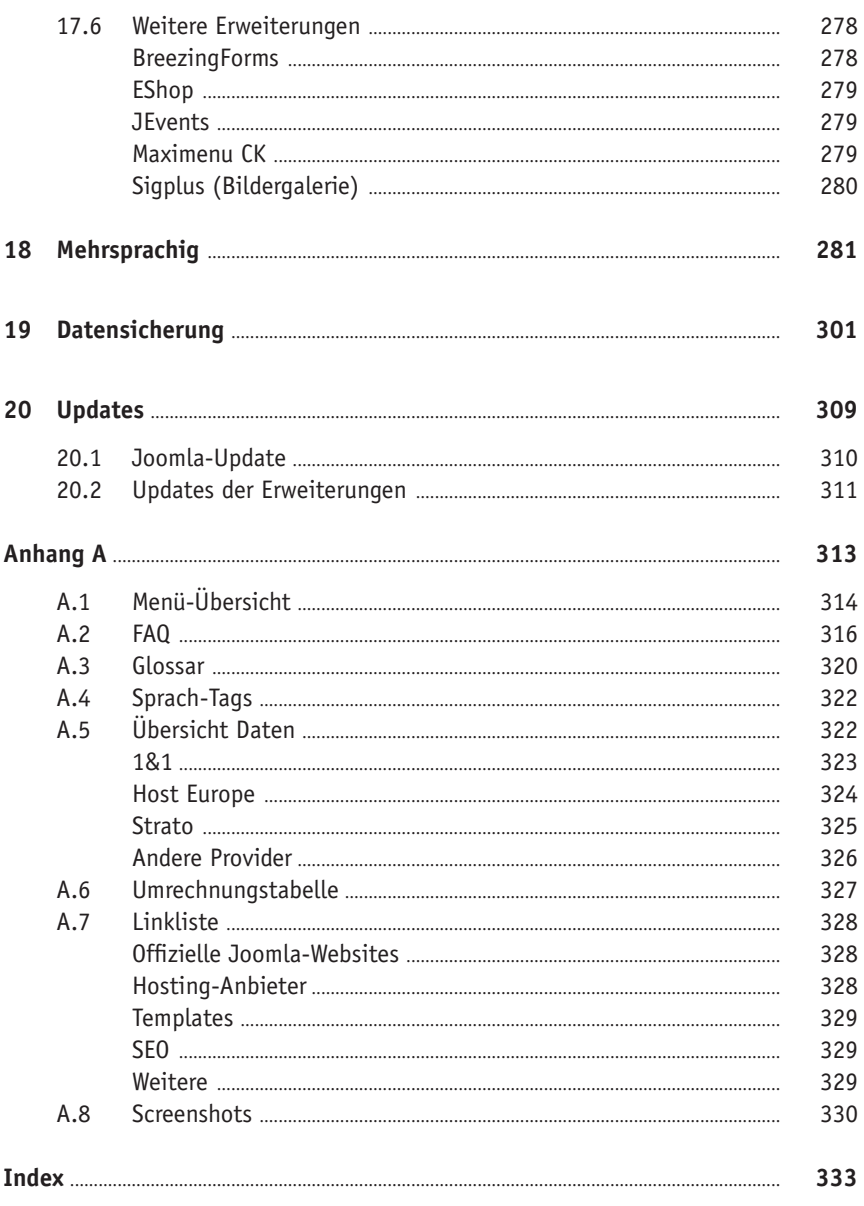

# **Teil I**

# Vorbereitung und Installation

In diesem Teil führen Sie vorbereitende Maßnahmen aus, bevor Sie beginnen, die Inhalte, Menüs und unser Layout der Website zu bestimmen.

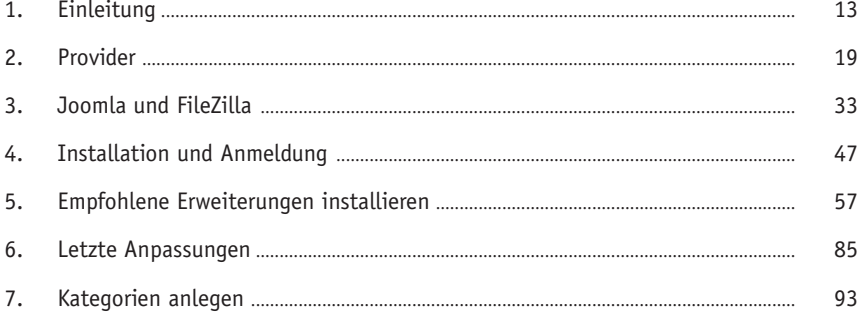

# **Kapitel 1**

# Einleitung

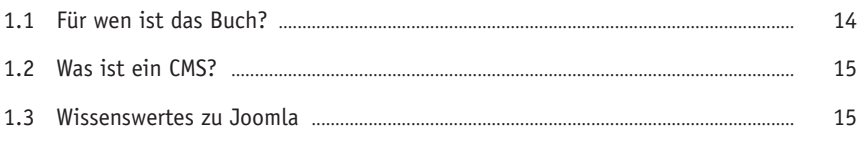

## **1.1 Für wen ist das Buch?**

In diesem Buch gebe ich Ihnen eine Anleitung, die Schritt für Schritt erklärt, wie Sie Joomla auf Ihrem Webspace installieren oder beim Hosting-Anbieter aktivieren. Ich versuche, Ihnen dabei die Angst vor der Installation und Einrichtung eines Joomla-Systems zu nehmen.

Das Buch ist für Anfänger ausgelegt, die bisher wenig oder keine Erfahrung mit technischen Begriffen im Webbereich, wie z. B. MySQL oder FTP, haben und darum bisher den Schritt nicht gewagt haben oder nicht die Möglichkeit hatten, das Joomla-Angebot ihres Providers zu nutzen.

Auch für kleinere Firmen, die nicht nur Kosten für Websitebetreuer oder Werbeagenturen scheuen, sondern auch eine Alternative zu den Homepage-Baukästen verschiedener Anbieter suchen, könnte mein Buch interessant sein. Sie können es auch nutzen, wenn die Website von jemand anderem erstellt wurde und Sie diese nun selbst pflegen wollen.

Ich habe das Buch auch so aufgebaut, dass Sie jederzeit in Teil II nachschlagen können, um Menüs, Inhalte und Erweiterungen später zu installieren oder zu ändern.

#### **Beispiel**

Ich zeige alle Schritte für den Sportverein »SV mitp«. Der Verein hat vier Abteilungen: Fußball, Handball, Basketball und Tennis. Wir haben die Domain *sv-mitp. de* für unseren Webspace hinterlegt.

Teilweise wiederhole ich Informationen zu Eingaben. Ich möchte Ihnen die Möglichkeit geben, auch nach Monaten noch das Buch zur Hand zu nehmen und zum Beispiel neue Artikel anzulegen, ohne im Buch hin- und herspringen zu müssen.

Ich verwende diese Kennzeichnung für Einträge, die Sie durchführen können. Teilweise ist dabei wichtig, dass Sie auf Groß- und Kleinschreibung achten.

Bitte beachten Sie: Auf fremden Websites kann es vorkommen, dass sich das Layout inzwischen geändert hat und sich von den im Buch verwendeten Screenshots unterscheidet.

## **1.2 Was ist ein CMS?**

Wenn Sie im Internet nach Joomla suchen, finden Sie immer wieder den Begriff CMS (Content-Management-System). Doch was bedeutet dieser Begriff? Auch der deutsche Begriff, »Inhaltsverwaltungssystem« bringt noch nicht wirklich Licht ins Dunkel.

Ein CMS ist eine Software, mit der eine Website dynamisch verwaltet werden kann. Sie haben ein Backend, in dem Sie Ihre Inhalte, selbst ohne Programmierkenntnisse, ändern können. Diese geänderten Inhalte werden dann im Frontend beim Besucher mit dem festgelegten Layout angezeigt.

#### **Hinweis**

Das *Frontend* ist der Bereich, der dem Besucher Ihrer Homepage angezeigt wird.

Das *Backend* bezeichnet einen geschützten Verwaltungsbereich des CMS, in dem Administratoren oder Redakteure Änderungen an beispielsweise Layout und Inhalt der Webseite vornehmen können.

Bei den meisten Content-Management-Systemen sind beide Komponenten (Frontund Backend) auf Ihrem Webspace oder bei Ihrem Provider. Dadurch sparen Sie sich eine lokale Installation und können jederzeit über das Internet Ihre Inhalte ändern. Im Backend können zusätzliche Module installiert werden, z. B. eine Kartenansicht Ihrer Adresse von Google Maps.

Ein weiteres Merkmal eines CMS ist, dass eine Layoutänderung, die ebenfalls im Backend durchgeführt wird, sich auf alle Seiten auswirkt, ohne noch einmal jede Seite einzeln anpassen zu müssen.

## **1.3 Wissenswertes zu Joomla**

#### **Was bedeutet Joomla?**

Das Wort »Joomla« ist die englische Variante des Wortes »Jumla«. Der Begriff kommt aus der Sprache Suaheli und bedeutet »alle zusammen« oder »als Ganzes«.

#### **Geschichte**

Die Version 1.0 ging noch aus dem System Mambo hervor und wurde 2005 veröffentlicht. Die erste eigene Entwicklung wurde etwas mehr als zwei Jahre später mit der Version 1.5 im Januar 2008 veröffentlicht. Dieses Buch benutzt die Version 3.5, die im März 2016 veröffentlicht wurde.

#### **Systemvoraussetzungen**

In der Tabelle finden Sie die Voraussetzungen für die Version 3.5. Sollte Ihnen das zu technisch sein, fragen Sie bei Ihrem Provider, ob Ihr Webspace für Joomla 3.5 geeignet ist.

Bei den aufgelisteten Providern können Sie, Stand Januar 2016, ab folgenden Paketen Joomla installieren, bei anderen Providern fragen Sie bitte vor der Bestellung nach.

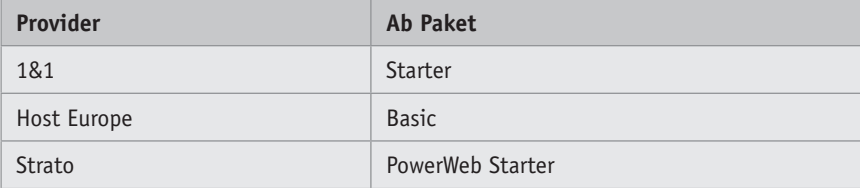

**Tab. 1.1:** Mindestens geforderte Pakete beim Provider

#### **Tipp**

Ich würde Ihnen empfehlen, auch wenn Sie sicher sind, dass der vorhandene Webspace bei Ihrem Provider ausreicht, nachzufragen, ob ein besseres Paket zum gleichen Preis oder ein preiswerteres Paket mit den gleichen Leistungen zur Verfügung steht.

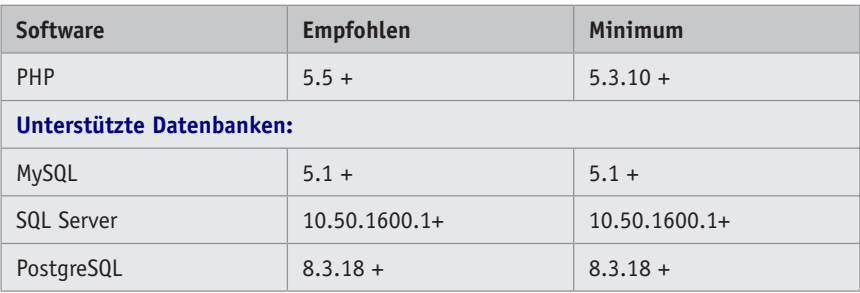

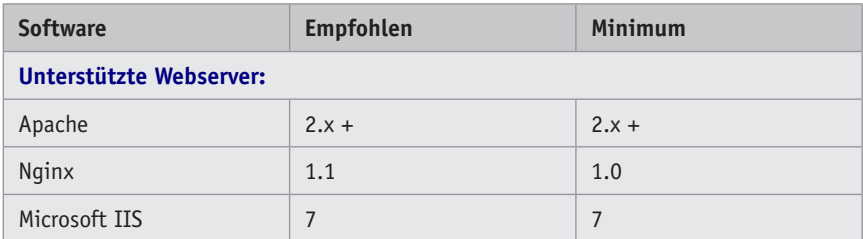

**Tab. 1.2:** Systemvoraussetzungen – Quelle: *Joomla.org*

#### **Version**

Damit Sie in Zukunft immer wieder sehen können, welche Version Sie einsetzen sollten, gibt es auf der Joomla-Website folgende Infoseite:

*[https://docs.joomla.org/What\\_version\\_of\\_Joomla!\\_should\\_you\\_use%3F/de](https://docs.joomla.org/What_version_of_Joomla!_should_you_use%3F/de)*

Besonders wichtig dabei ist die Spalte »End of Life«. Nutzen Sie z. B. die Version 3.5 und die Tabelle enthält folgende Auflistung:

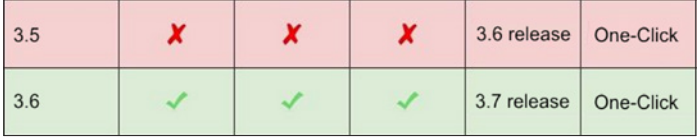

Dann müssen Sie Ihr System auf die Version 3.6 aktualisieren. Sollte die Zeile für Version 3.5 grün hinterlegt sein, können Sie die Aktualisierung noch verschieben.

#### **1 Einleitung**

Beim Arbeiten mit Joomla werden Sie immer wieder Buttons sehen, die wichtigsten wollen wir uns einmal ansehen.

| <b>O</b> Neu          | Legt ein neues Objekt in der jeweiligen<br>Rubrik an.                                                                                                   |
|-----------------------|----------------------------------------------------------------------------------------------------|
| ■ Bearbeiten          | Damit können Sie ein markiertes Objekt<br>zur Bearbeitung öffnen.                                                                                       |
| <b>D</b> Papierkorb   | Sie können das markierte Objekt in den<br>Papierkorb verschieben.                                                                                       |
| <b>凶</b> Speichern    | Die durchgeführten Anderungen werden<br>gespeichert und Sie bleiben in der aktu-<br>ellen Maske.                                                        |
| Speichern & Neu       | Die durchgeführten Anderungen werden<br>gespeichert und es wird ein neues Objekt<br>angelegt.                                                           |
| the Kopie speichern   | Die durchgeführten Änderungen werden<br>gespeichert und es wird ein neues Objekt<br>mit den vorhandenen Informationen<br>angelegt.                      |
| Speichern & Schließen | Die durchgeführten Änderungen werden<br>gespeichert und Sie erhalten wieder die<br>Liste der angelegten Objekte.                                        |
| e Versionen           | Sie können zu früheren Versionen des<br>Objekts zurückgehen, z. B. in einem<br>Beitrag, wenn Sie aus Versehen etwas<br>gelöscht haben.                  |
| Archivieren           | Der markierte Beitrag wird ins Archiv<br>verschoben, es kann ein Menüeintrag<br>erstellt werden, in dem alle archivierten<br>Beiträge angezeigt werden. |

**Tab. 1.3:** Übersicht vorkommender Buttons

# **Kapitel 2**

# Provider

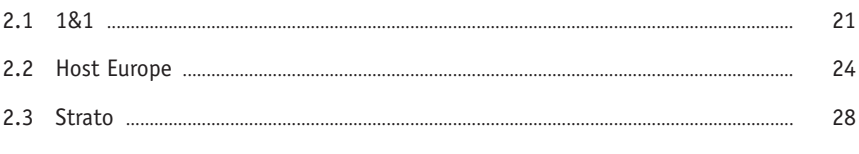

Um die Installation ohne Unterbrechung durchführen zu können, gehen wir jetzt folgende Aufgaben durch.

In unserem Fall wollen wir die Installation komplett selbst auf unserem eigenen Webspace bei Host Europe durchführen.

Wenn Sie die Möglichkeit haben und nutzen möchten, Joomla in Ihrem Paket zu aktivieren, finden Sie die Anleitungen für 1&1 in *Abschnitt 14.1* und für Strato in *Abschnitt 14.2*.

Sie haben bereits eine Website, entweder statisch oder schon mit einem CMS-System und wollen die Daten übernehmen? Dann beachten Sie, dass Sie alle Informationen per *Copy & Paste* (Kopieren und Einfügen) übernehmen müssen. Überlegen Sie auch in diesem Fall den Aufbau der Website und welche Informationen Sie übernehmen möchten. Ergreifen Sie die Chance wie bei einem persönlichen Umzug, werfen Sie nicht mehr Benötigtes weg und übernehmen Sie nur Informationen, die Sie dem Besucher noch zur Verfügung stellen wollen.

Um Ihre Arbeiten und Eingaben zu kontrollieren, können Sie jederzeit Ihre Website aufrufen mit *www.IHRE-DOMAIN.de/cms*.

Als Erstes richten wir nun die MySQL-Datenbank und den FTP-Zugang für den Upload der Dateien beim Provider ein. Für drei der größten Anbieter zeige ich Ihnen alles Schritt für Schritt. Sollten Sie den Webspace bei einem anderen Provider nutzen, wenden Sie sich an seinen Support, um eine Anleitung zu erhalten.

Im *Anhang* finden Sie eine Vorlage zur Erfassung der benötigten Daten, die wir während der Vorbereitung notieren, um uns die Arbeit zu erleichtern.

### **2.1 1&1**

Bei 1&1 führen Sie folgende Schritte durch:

1. Rufen Sie die Seite *[https://www.1und1.de/l](https://www.1und1.de/login)ogin* auf und geben Sie die Zugangsdaten ein. Die Kundennummer finden Sie auf den Rechnungen. Das Passwort haben Sie bei der Bestellung Ihres Webspaces vergeben.

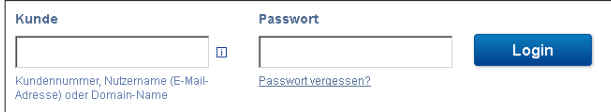

2. Sollten Sie mehrere Verträge bei 1&1 nutzen, erhalten Sie eine Übersicht. Wählen Sie den gewünschten Vertrag aus.

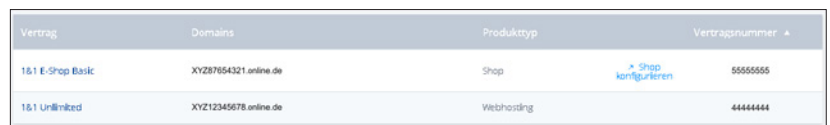

3. Gehen Sie zum Bereich Webspace verwalten und klicken Sie auf MySQL-Datenbank.

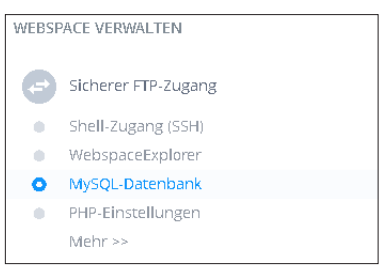

4. In unserem Fall ist keine Datenbank vorhanden, Sie erstellen eine neue durch Klicken auf Neue Datenbank.

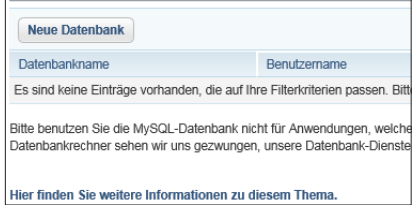

5. Die Beschreibung können Sie selbst vergeben. Wir nennen die Datenbank JML\_ mitp, danach geben wir zweimal das Passwort für den Zugriff ein. Notieren Sie sich dieses Passwort; das benötigen Sie später bei der Joomla-Installation. Beachten Sie auch den Sicherheits-Check für Ihr Passwort, dieser wird angezeigt, wenn Sie in das Feld Passwort klicken. Zum Abschluss klicken Sie auf Einrichten.

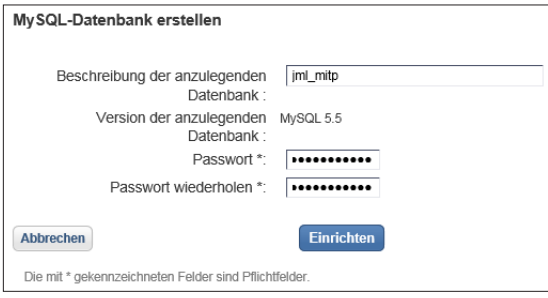

#### **2 Provider**

6. Zur Bestätigung sehen Sie eine Übersicht. Notieren Sie sich den Datenbanknamen, Hostnamen, Benutzernamen und das vorher vergebene Passwort. Klicken Sie in der oberen Auswahl auf Home.

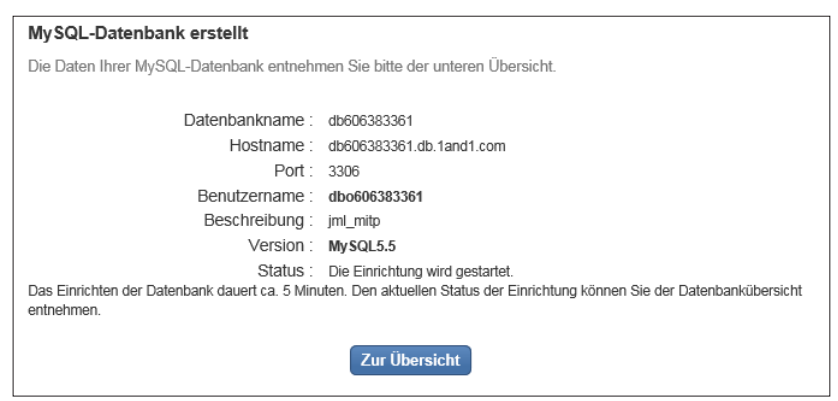

7. In der jetzigen Auswahl klicken Sie auf Sicherer FTP-Zugang.

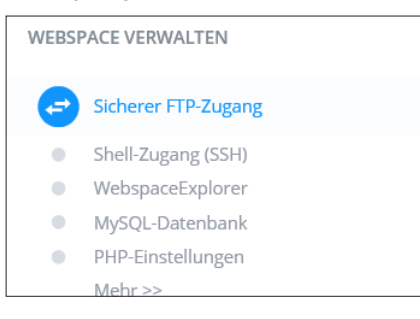

8. In der Übersicht befindet sich ein Benutzer, der standardmäßig angelegt wurde, notieren Sie sich den Benutzernamen. Vergeben Sie ein neues Passwort für den Zugriff über Bearbeiten. Bedenken Sie, wenn andere Personen bereits diesen Zugriff nutzen, müssen Sie ihnen das aktualisierte Passwort mitteilen.

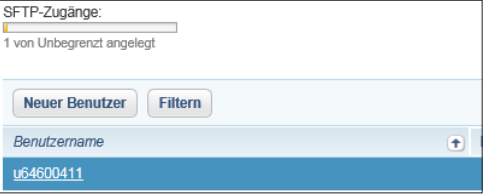

9. Geben Sie zweimal das neue Passwort für den Zugriff ein. Notieren Sie sich dieses Passwort, das benötigen Sie später zum Hochladen der Dateien. Beachten Sie auch den Sicherheits-Check für Ihr Passwort, dieser wird angezeigt, wenn Sie in das Feld Passwort klicken. Zum Abschluss klicken Sie auf Speichern.

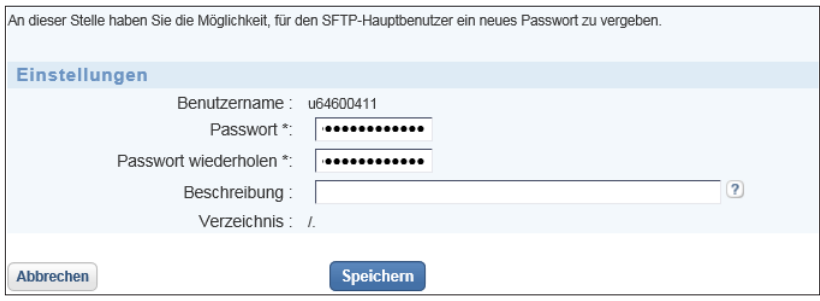

10. Es erscheint eine Bestätigung des Vorgangs. Der Zugang steht nach einigen Minuten zur Verfügung.

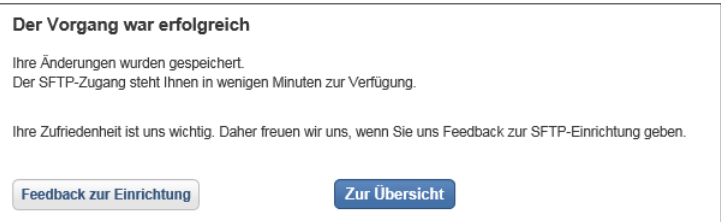

11. Wir können die Verwaltung über ABMELDEN verlassen.

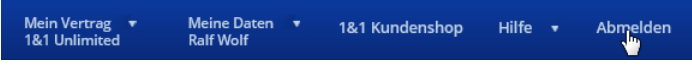

## **2.2 Host Europe**

Führen Sie die folgende Schritte durch:

1. Rufen Sie die Seite *https://kis.hosteurope.de* auf und geben Sie die Zugangsdaten ein. Die Kundennummer finden Sie auf den Rechnungen. Das Passwort haben Sie bei der Bestellung Ihres Webspaces vergeben.

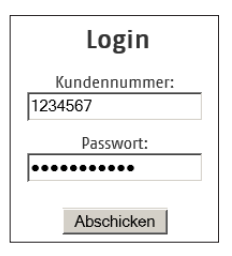

2. Klicken Sie auf Produktverwaltung.

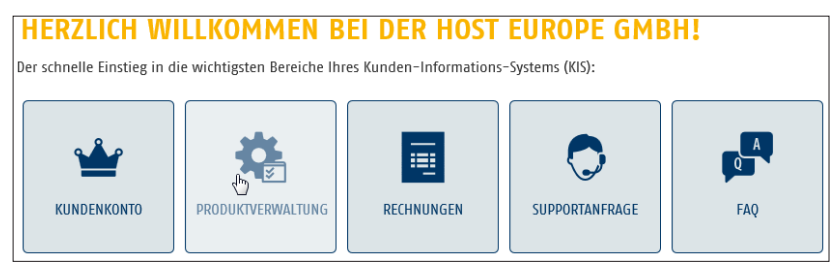

3. Jetzt klicken Sie auf Webhosting.

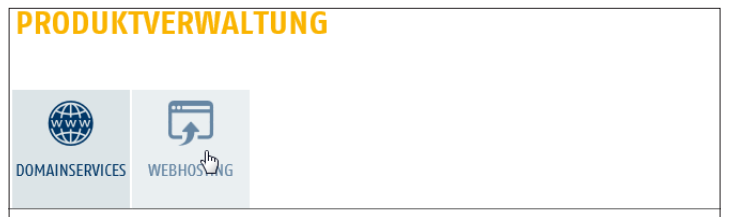

4. Jetzt sehen Sie die Übersicht Ihrer Verträge, bei dem gewünschten Vertrag klicken Sie auf Konfigurieren.

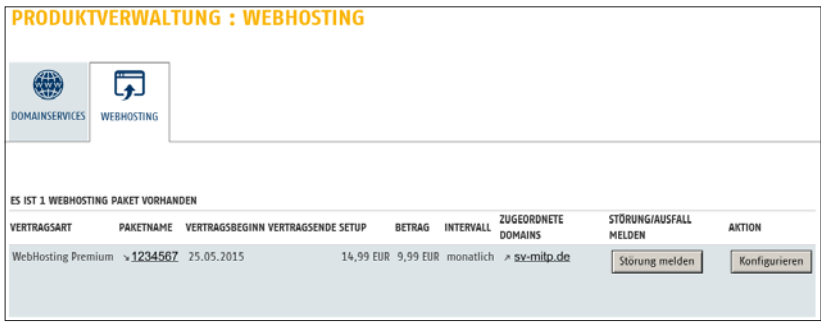

5. Klicken Sie auf DATENBANKEN.

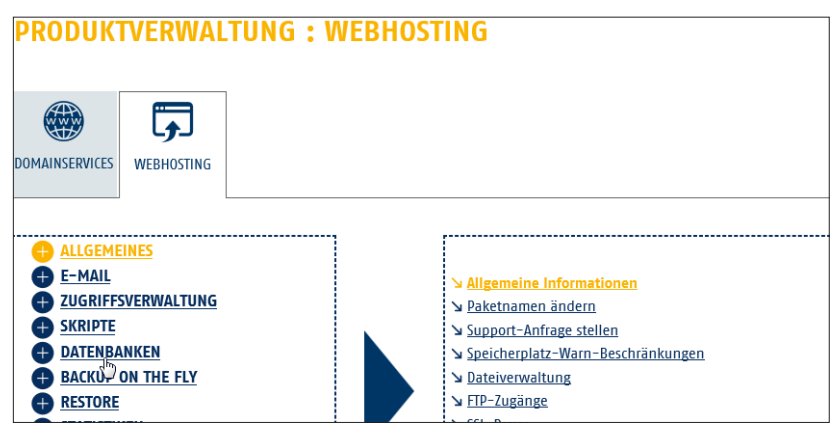

6. Klicken Sie rechts auf DATENBANK VERWALTEN.

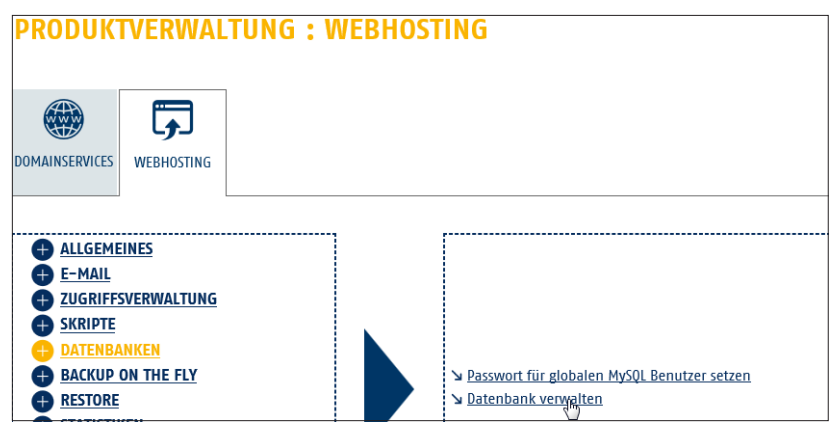

7. Jetzt können Sie die Datenbank anlegen. Beim zweiten Teil für den Namen der Datenbank geben Sie JMLMITP ein. Als Benutzer wählen Sie BJML. Danach geben Sie das Passwort für den Zugriff ein. Notieren Sie sich diese Eingaben inklusive des ersten Teils des Datenbanknamens. Die benötigen Sie später bei der Joomla-Installation. Beachten Sie auch den Hinweis für die Passwort-Erstellung. Zum Abschluss klicken Sie auf Anlegen.

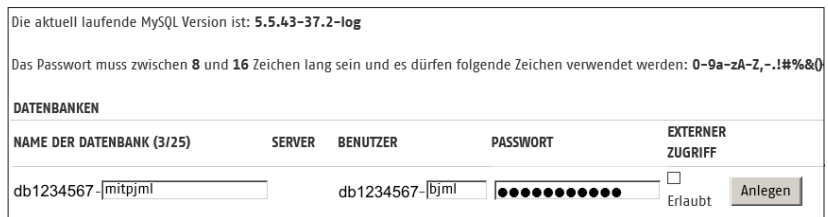

8. Sie erhalten die Bestätigung, dass die Datenbank angelegt wurde.

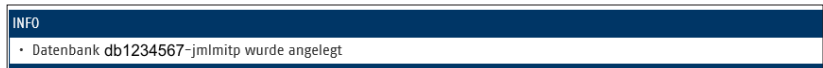

9. Klicken Sie auf ALLGEMEINES.

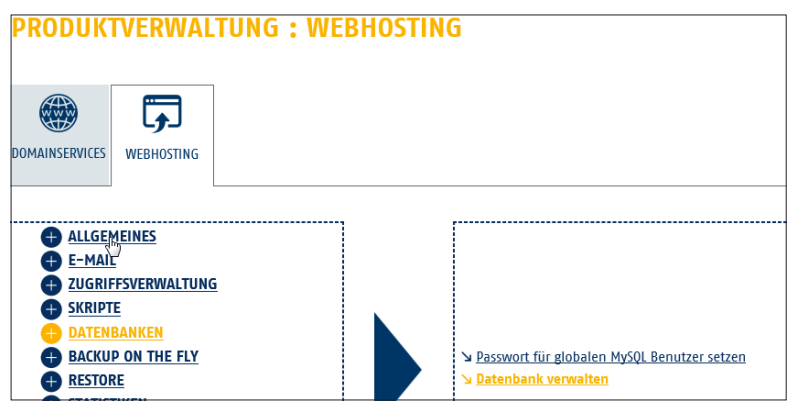

10. Klicken Sie auf FTP-Zugänge.

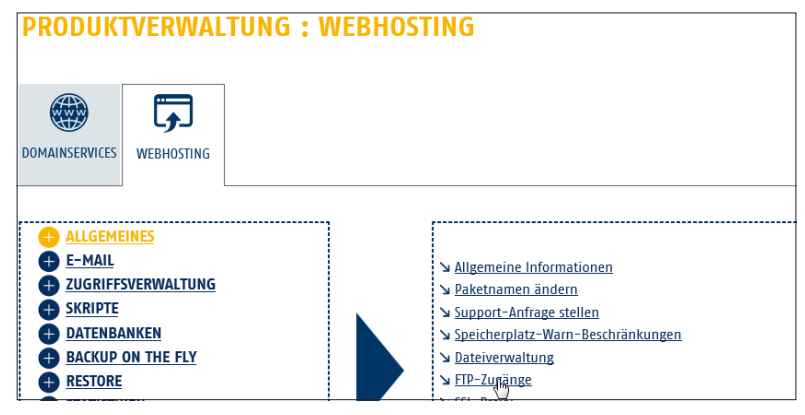

11. Jetzt können Sie Ihren FTP-Zugang anlegen. Beim zweiten Teil für den Benutzernamen geben Sie jmlmitp ein. Danach geben Sie das Passwort für den Zugriff ein. Notieren Sie sich diese Eingaben inklusive des ersten Teils des Benutzernamens. Die benötigen Sie später bei der Joomla-Installation. Beachten Sie auch den Hinweis für die Passwort-Erstellung. Zum Abschluss klicken Sie auf Anlegen. Achten Sie darauf, dass bei Zugang permanent ausgewählt ist.

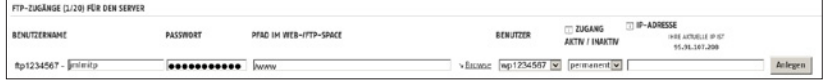

12. Sie erhalten die Bestätigung, dass der FTP-Zugang angelegt wurde.

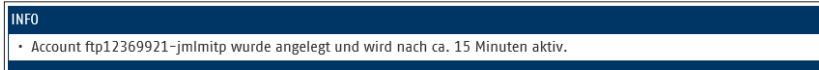

13. Sie können die Verwaltung über Log out verlassen.

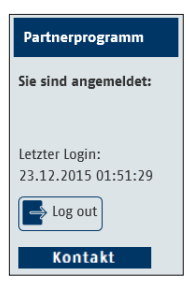

## **2.3 Strato**

Bei Strato führen Sie folgende Schritte durch:

1. Rufen Sie die Seite *https://www.strato.de/apps/CustomerService* auf und geben Sie die Zugangsdaten ein. Die Kundennummer finden Sie auf den Rechnungen. Das Passwort haben Sie bei der Bestellung Ihres Webspaces vergeben.

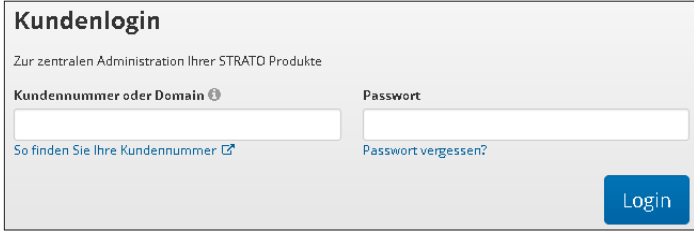

2. Klicken Sie auf Verwaltung.

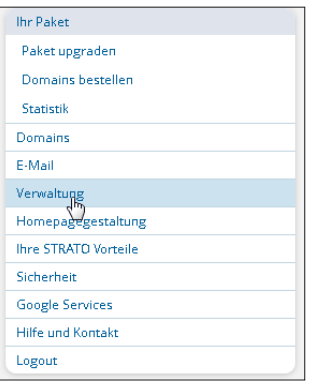

3. Jetzt klicken Sie auf Datenbankverwaltung.

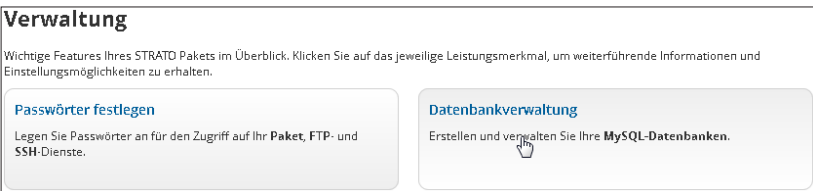

4. Jetzt sehen Sie die Übersicht der Datenbanken, klicken Sie auf Datenbank anlegen.

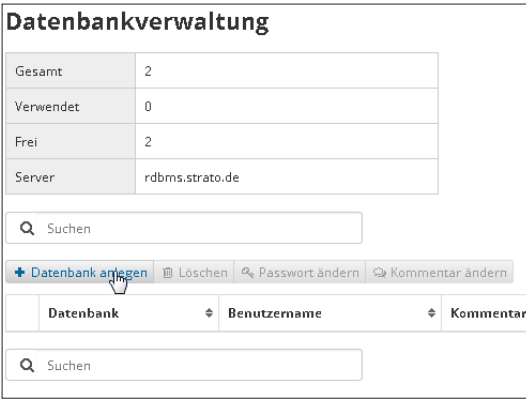

5. Es wird automatisch eine Datenbank angelegt, ändern Sie zur Sicherheit das Passwort, dazu klicken Sie auf den Haken vor DATENBANK und auf PASSWORT ÄNDERN.

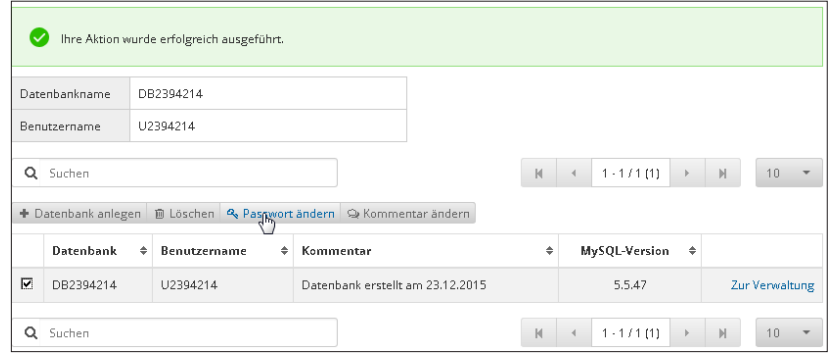

6. Geben Sie zweimal das neue Passwort für den Zugriff ein. Notieren Sie sich dieses Passwort. Das benötigen Sie später während der Joomla-Installation. Beachten Sie auch den Sicherheits-Check für Ihr Passwort, dieser wird mit einem Pfeil unterhalb der Sicherheitsstufe angezeigt. Je weiter rechts der Pfeil erscheint, desto sicherer ist das Passwort. Zum Abschluss klicken Sie auf Speichern.

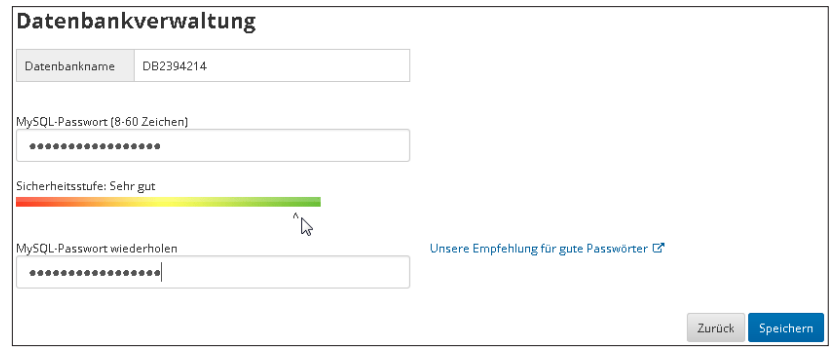

7. Sie erhalten die Bestätigung der Passwort-Änderung. Danach klicken Sie auf FTP-Zugänge verwalten.

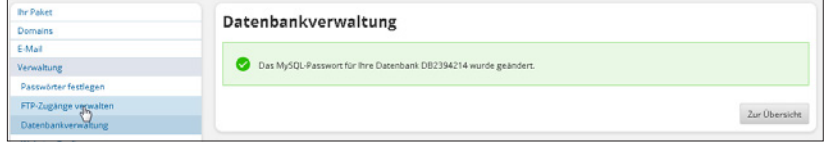

8. In der Übersicht befindet sich ein Zugang, der standardmäßig angelegt ist. Vergeben Sie ein neues Passwort für den Zugriff über BEARBEITEN. Bedenken Sie, wenn andere User bereits diesen Zugriff nutzen, müssen Sie ihnen das aktualisierte Passwort mitteilen.

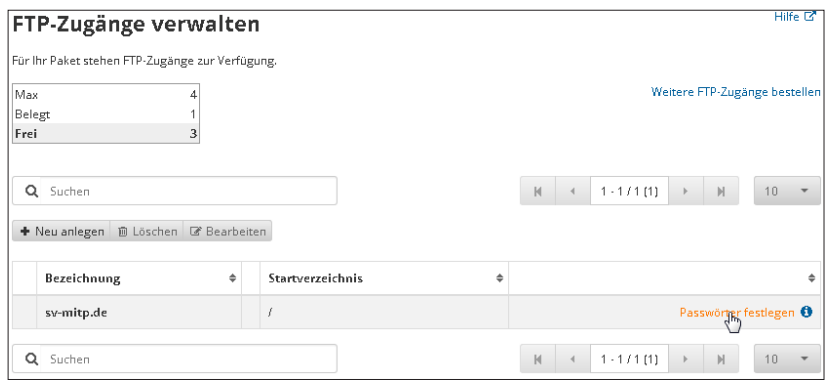

9. Geben Sie zweimal das neue Passwort für den Zugriff ein. Notieren Sie sich dieses Passwort. Das benötigen Sie später zum Hochladen der Dateien. Beachten Sie auch den Sicherheits-Check für Ihr Passwort, dieser wird mit einem Pfeil unterhalb der Sicherheitsstufe angezeigt. Je weiter rechts der Pfeil erscheint, umso sicherer ist das Passwort. Zum Abschluss klicken Sie auf Speichern.

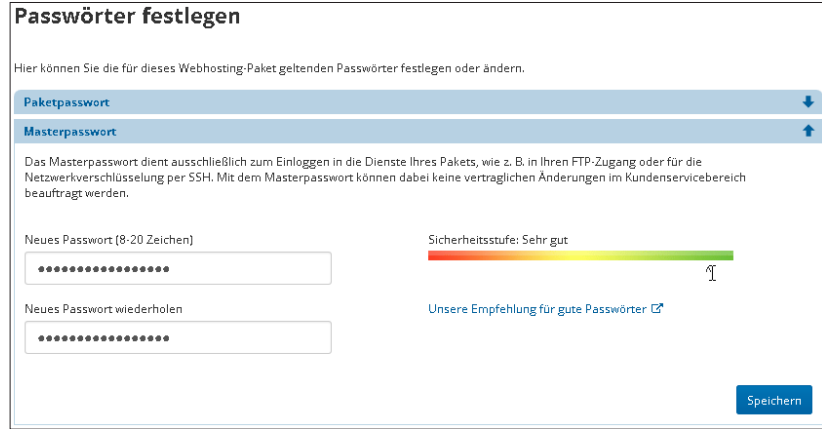

10. Sie erhalten die Bestätigung der Passwort-Änderung.

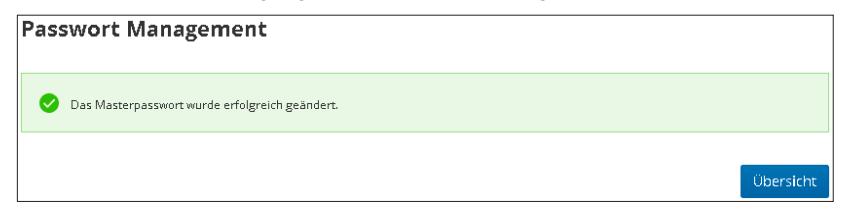

11. Sie können die Verwaltung über Logout verlassen.

L 24/7 Experten Support | Impressum | Hilfe & Kontakt | Log<sub>(M)</sub>t

## **Kapitel 3**

# Joomla und FileZilla

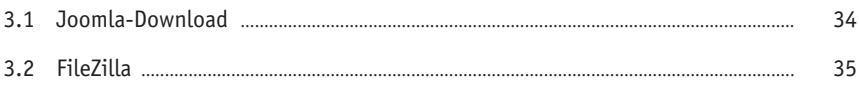

## **3.1 Joomla-Download**

Laden Sie die aktuelle Joomla-Version von der Website und entpacken Sie sie:

1. Öffnen Sie die Website *<https://www.joomla.org/download.html>* und laden Sie das »Full Package« von der Website. Die deutsche Sprache installieren Sie nachträglich über den Administratorbereich.

Aufgrund verschiedener Browser zeige ich hier den Weg über den Windows-Explorer.

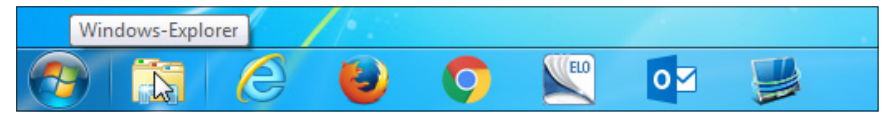

**Abb. 3.1:** Joomla-Download – Windows 7

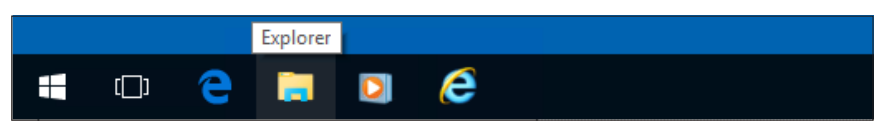

**Abb. 3.2:** Joomla-Download – Windows 8

2. Klicken Sie auf Downloads. Sollten Sie einen anderen Ordner für Downloads nutzen, wählen Sie den von Ihnen genutzten Ordner.

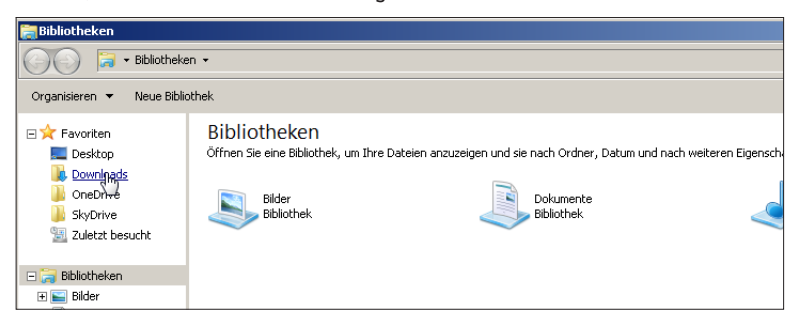